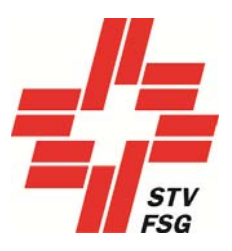

# Guide pratique Inscriptions

## FSG-Contest

**Remarque importante** 

Le guide pratique sur la 2<sup>e</sup> phase d'inscription (inscriptions nominatives) FSG-Contest est un document à caractère général qui ne se réfère dès lors pas à une fête de gymnastique bien précise!

Les captures d'écran entourées de rouge n'existent qu'en allemand.

Editeur:centre de support FSG Version: 30.09.2018

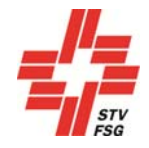

i.

### Tables des matières

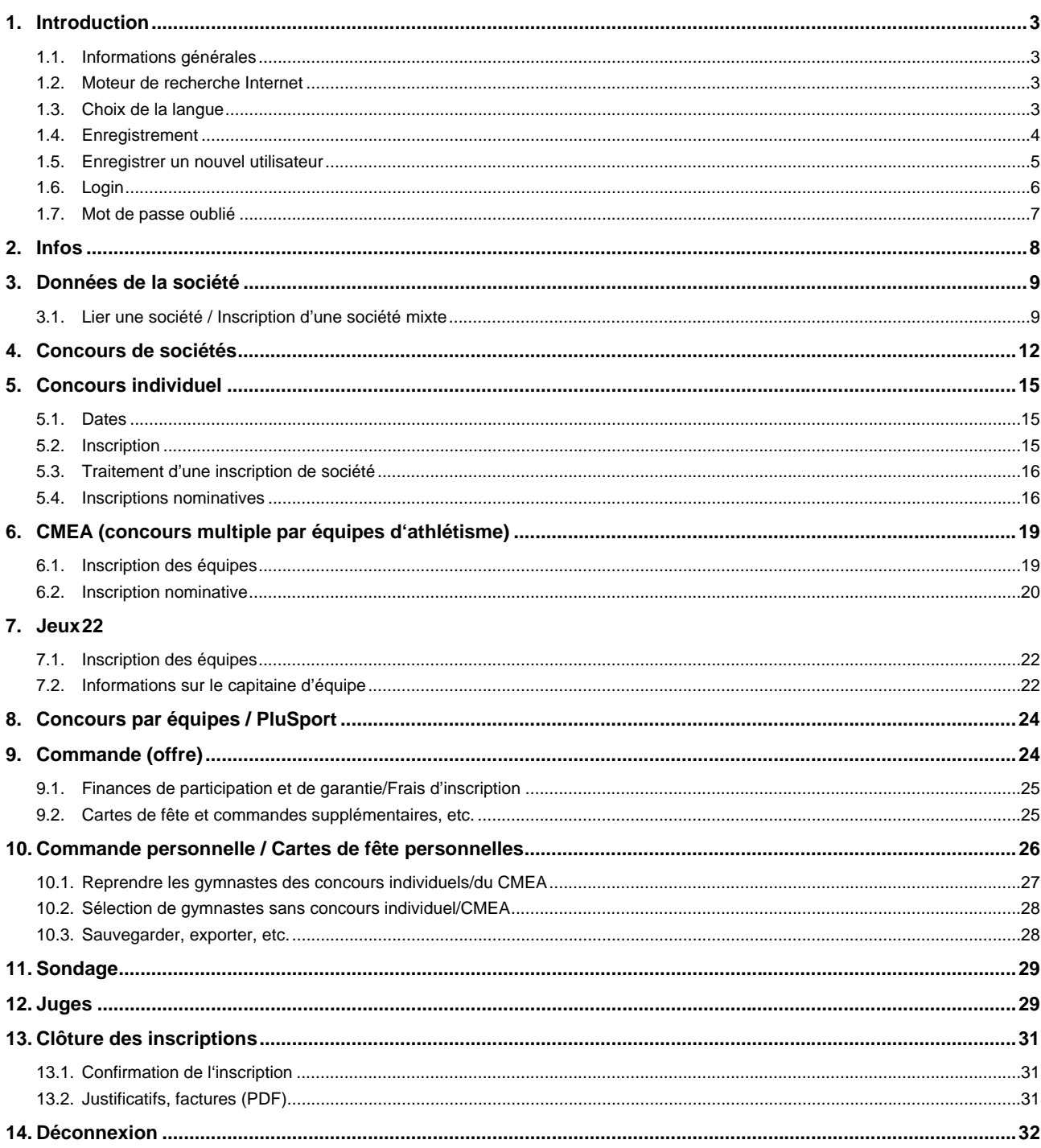

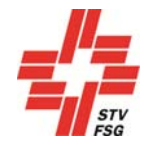

### 1. Introduction

### 1.1. Informations générales

En vous inscrivant comme membre FSG, vous avez accès aux données de votre société (FSG-Admin). Lorsque vous procédez à l'inscription nominative, vous avez ainsi accès à vos membres.

Les membres FSG (sociétés) doivent absolument s'enregistrer comme membres FSG!

Tous les champs ayant un \* doivent être remplis

La touche sauvegarder et suivant ou suivant vous permet d'accéder à la page suivante.

### 1.2. Moteur de recherche Internet

Pour que votre inscription personnelle avec l'outil d'inscription FSG‐Contest fonctionne parfaitement, nous vous recommandons d'utiliser les moteurs de recherche suivants: Firefox, Google Chrome, Microsoft Edge et Internet Explorer 11!

### 1.3. Choix de la langue

L'outil d'inscription existe en allemand et en français. Le cas échéant, modifier la langue avant de commencer à utiliser l'outil d'inscription.

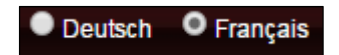

#### Choix de la langue

Cette fonction est désactivée pour les fêtes de gymnastique monolingues!

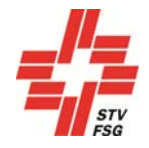

### 1.4. Enregistrement

Commencer par vous enregistrer sur FSG-Contest pour pouvoir inscrire votre société pour la fête de gymnastique. L'enregistrement est nécessaire même si votre société a déjà été inscrite une fois sur FSG-Contest pour une fête de gymnastique. Un nouvel enregistrement est indispensable pour chaque fête de gymnastique.

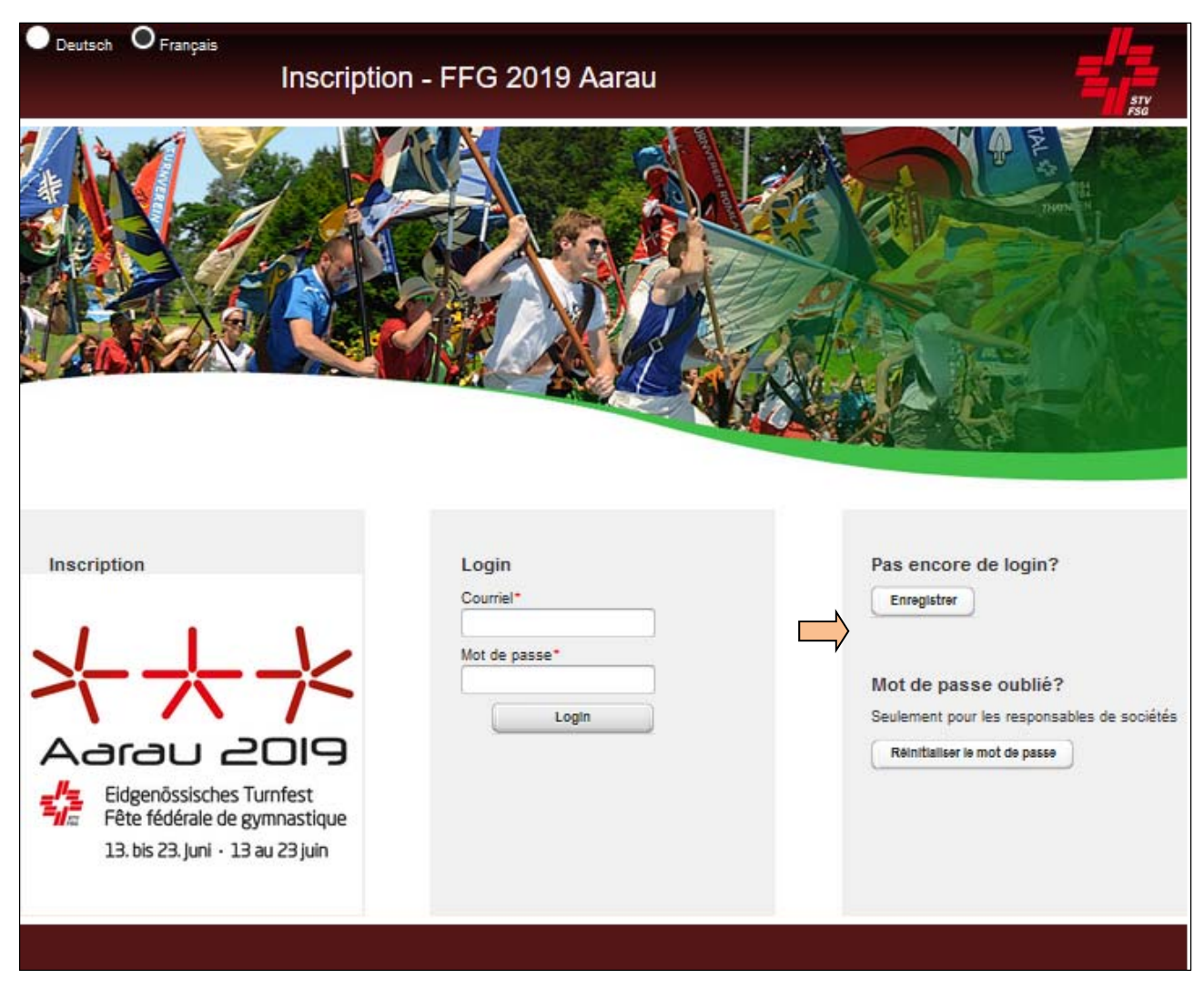

Représentation de l'image sur le moteur de recherche internet (Internet Explorer, Firefox, Chrome, Safari, etc.)

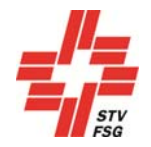

### 1.5. Enregistrer un nouvel utilisateur

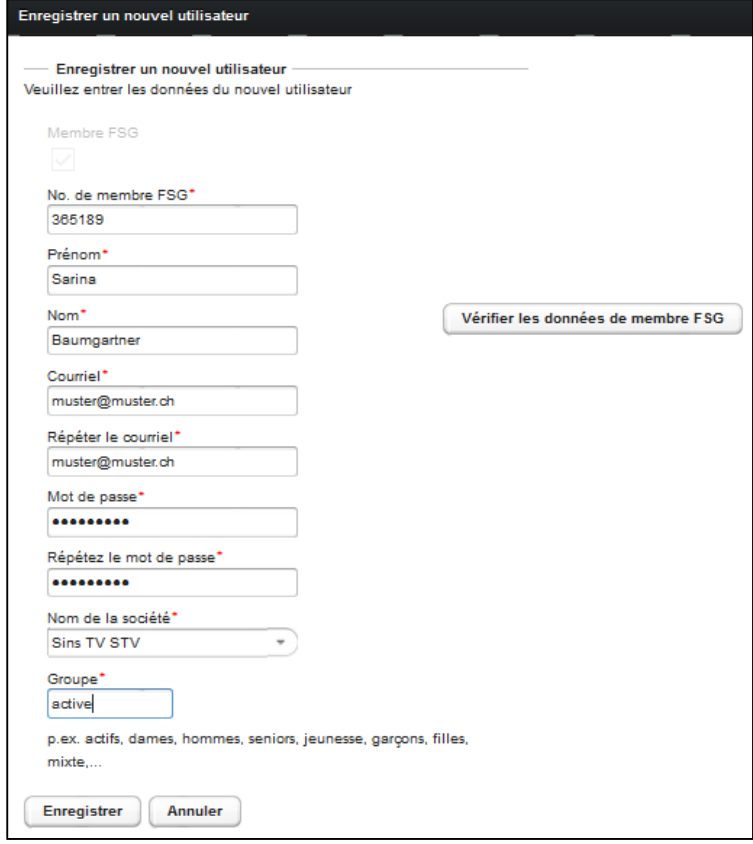

Enregistrer un nouvel utilisateur

Pour s'enregistrer comme société FSG, commencez par vous annoncer avec votre numéro de membre FSG, nom et prénom.

Vérifier le n° de membre FSG et le nom sur FSG-Admin. Si l'enregistrement à l'aide du nom figurant sur la carte de membre n'est pas possible, prière de contacter le responsable FSG-Admin de votre société ou le secrétariat de la Fédération suisse de gymnastique FSG, tél. 062 837 82 00, courriel:stv@stv-fsg.ch. Vous obtiendrez les informations souhaitées sur la manière dont votre nom figure dans FSG-Admin.

Prière de donner une adresse de courriel valable et de définir un mot de passe. Remarque : attention aux majuscules/minuscules dans les courriels et mots de passe.

Indiquer dans le champ "Partiel/section d'une société" la section que vous inscrivez pour la fête de gymnastique (actifs, dames, hommes, seniors, jeunesse, jeunesse, filles, mixtes, etc.). Il y a 8 postes à disposition. Il s'agit d'une donnée unique par no de société FSG et elle apparaît sur la liste des résultats après le nom de la société (identification des sections/groupes par société).

Format sur la liste de résultats: 'nom de la société tiré de FSG‐Admin' 'Partiel/section de la société

#### Exemple: Sins TV STVJugend

**Attention: une seule catégorie** d'âge peut être **indiquée** par enregistrement dans le concours de sociétés (login) (exception: les dames/hommes et seniors peuvent être inscrits ensemble). Prière de sélectionner 'Partiel/section de la société' en conséquence.

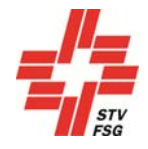

Les moniteurs actifs dans une autre société et ne disposant pas de numéro de membre FSG pour cette société doivent s'inscrire à l'aide du numéro de membre FSG d'un camarade de ladite société. Cela leur permet d'accéder aux données des membres de société figurant dans FSG-Admin, de la société qu'ils souhaitent inscrire.

Les personnes affiliées à plusieurs sociétés doivent choisir sous « Nom de la société » la société qu'ils souhaitent inscrire pour la fête de gymnastique.

Pour enregistrer plusieurs sections/catégories d'âge, indiquer une adresse courriel par inscription. Seuls les dames/hommes et seniors peuvent être inscrit en même temps. Des enregistrements distincts sont nécessaires pour les sections jeunesse et actifs.

L'enregistrement peut prendre quelques secondes!

### 1.6. Login

Une fois l'enregistrement réussi, indiquer votre adresse courriel et mot de passe définis lors de l'enregistrement dans l'outil d'inscription FSG-Contest.

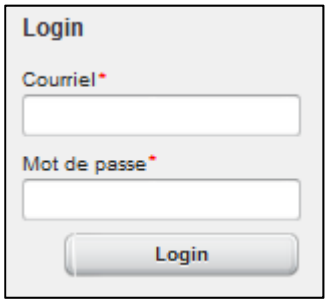

#### Login

Il est préférable de travailler dans l'ordre des inscriptions.

Veiller à changer de grille en pressant la touche 'Sauvegarder et suivant' ou 'Suivant' de manière à sauvegarder vos données sous peine de les perdre.

Vous pouvez également quitter l'inscription au cas où vous n'avez pas encore noté toutes les données.

Si vous souhaitez clore définitivement l'inscription, vous pouvez le faire sous la rubrique "Clore". Vous avez ensuite jusqu'au délai d'inscription de la fête de gymnastique pour procéder à des modifications. Clore l'inscription signifie que vous confirmez l'inscription de votre société et que votre société/section est inscrite pour la fête de gymnastique (cf. Chap. "Clôture de l'inscription").

Une fois l'inscription close, il n'est plus possible de revenir en arrière et les finances de participation et de garantie sont dues. L'inscription n'est complète qu'avec le paiement de celles-ci.

Veiller à terminer l'inscription définitive avant le délai d'inscription sous peine de voir les données saisies dans l'outil d'inscription perdre leur validité et votre société ne plus être inscrite pour la fête de gymnastique.

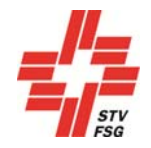

### 1.7. Mot de passe oublié

En cas d'oubli de votre mot de passe, vous pouvez le réinitialiser à l'aide de votre adresse courriel.

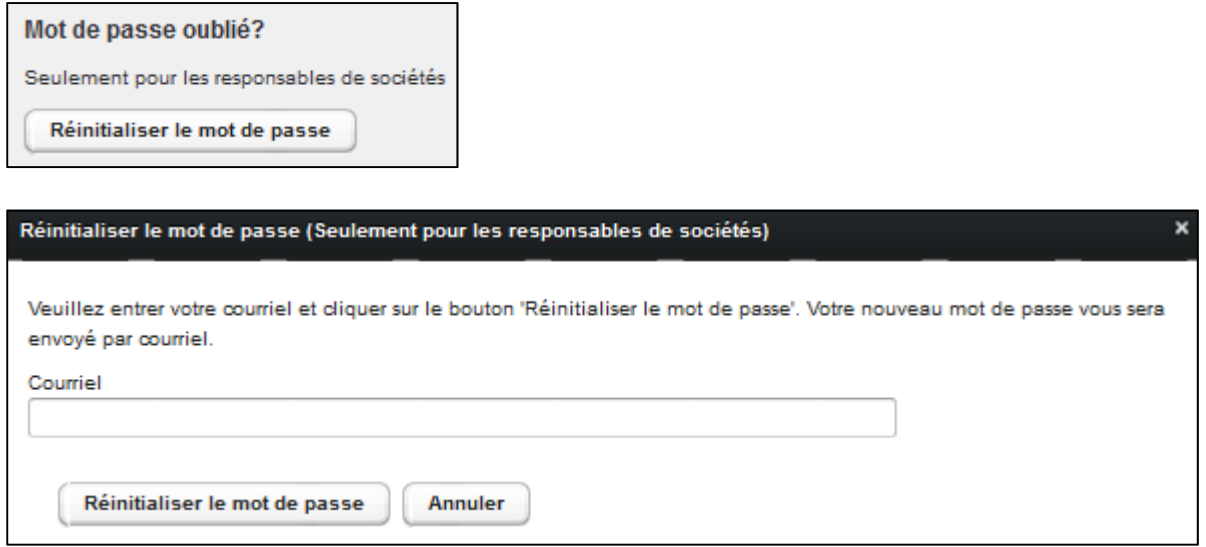

Une fois votre adresse courriel indiquée, vous recevrez un nouveau mot de passe par courriel. Il est modifiable sous les données de la société une fois l'inscription passée avec succès.

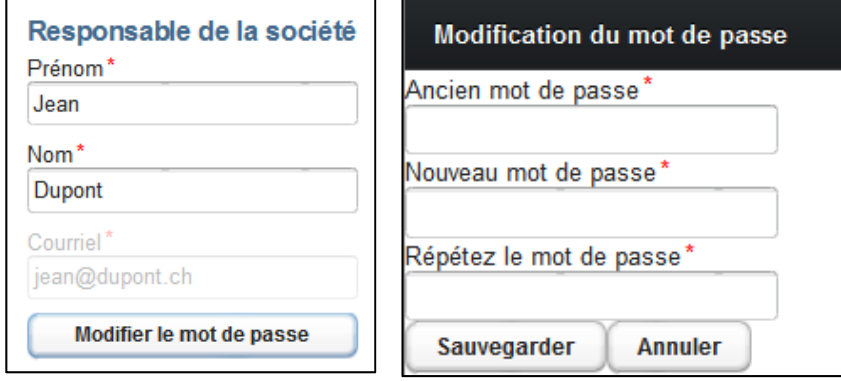

Réinitialiser le mot de passe sous informations de la société

Réinitialiser le mot de passe

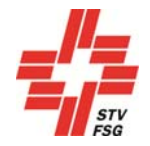

### 2. Infos

La page "Infos" contient les principales informations concernant les inscriptions ainsi que les informations de contact du support de la fête cantonale.

Lire attentivement cette page. La touche 'continuer, en bas de la page, vous permet de poursuivre votre inscription.

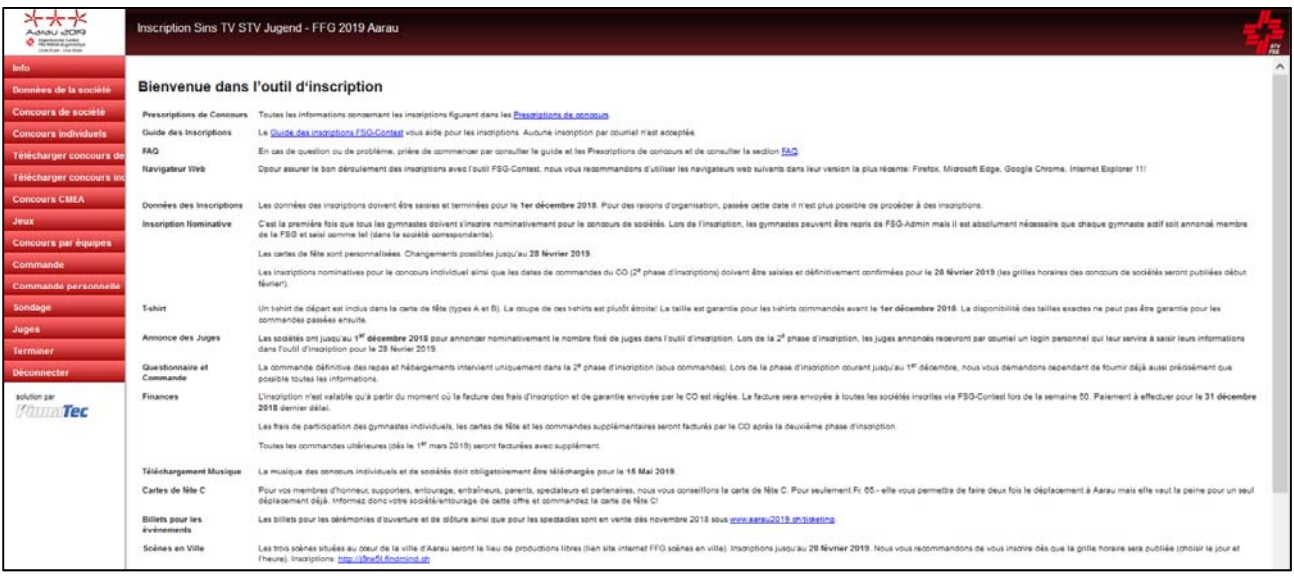

Page d'informations FSG-Contest

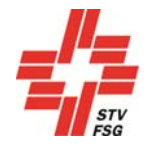

### 3. Données de la société

### 3.1. Lier une société / Inscription d'une société mixte

Une société mixte est une société souhaitant participer à une fête de gymnastique avec une autre société. Exemple : deux sociétés de deux villages différents, voire la société de gym et la société féminine de gym, participent ensemble à la fête de gymnastique. Toutes deux sont indépendantes et disposent de leur propre numéro de société à la FSG.

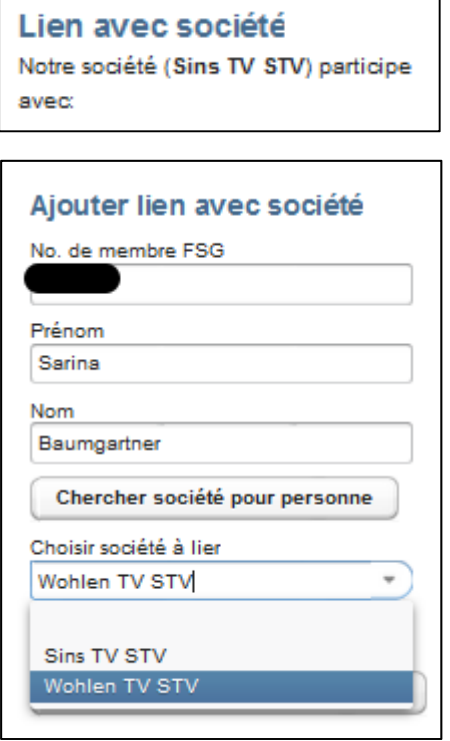

Si vous souhaitez inscrire une société mixte, vous pouvez saisir ici le n° de membre FSG d'un membre de l'autre société. Si vous appartenez vous-même aux deux sociétés, vous pouvez indiquer vos données ici.

La touche 'Chercher sociétés pour personne' permet de voir toutes les sociétés / associations apparaissant dans FSG-Admin par le n° de membre FSG. Définir la société en question via « Sélectionner la société à lier ».

Confirmer ensuite le lien via "Lier la société".

#### Lier la société

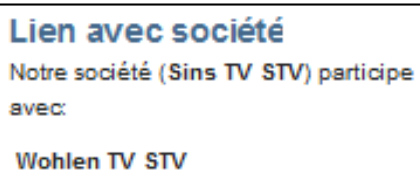

### Lier une société

Une fois le lien avec la société réalisé, la fenêtre "Lier avec société" apparaît

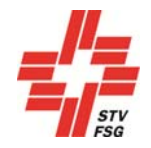

#### Modifier le nom de la société mixte

La fonction 'Lien avec société' permet ensuite de modifier le nom de la société mixte via la touche 'Modifier le nom de la société mixte'.

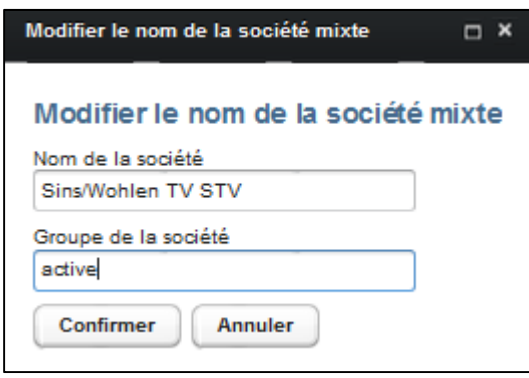

Saisir ici le nom de la société mixte. Le nom de la société en combinaison avec la 'Partie/section de la société' apparaît ensuite sur la liste de classement.

Le nom de la société doit obligatoirement être indiqué avant la description de la société. juste: Sins/Wohlen TV STV

faux: TV STV Sins/Wohlen

Confirmer la saisie par la touche 'Reprendre'.

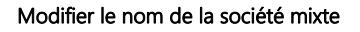

Dans le cas où votre société ne souhaite toutefois pas participer avec une autre société comme société mixte, en faire part au centre de support de la fête de gymnastique.

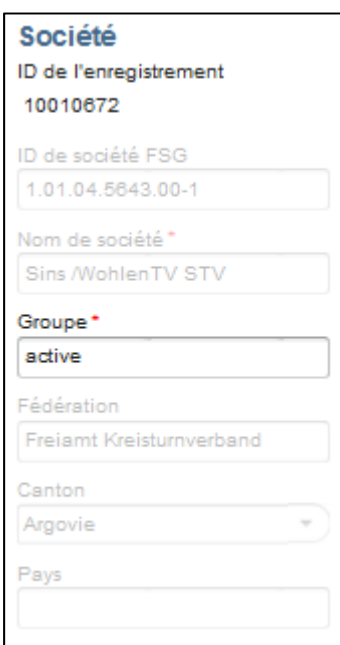

Lors de l'inscription, ces données sont reprises avec le n° de membre FSG.

**Données de la société** 

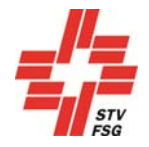

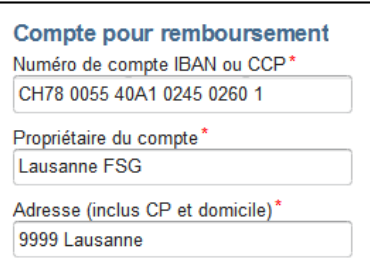

Indiquer un n° IBAN ou de compte postal de la société valide ainsi que l'adresse du détenteur (NPA et localité) pour le remboursement de la finance de garantie.

#### Données de la société

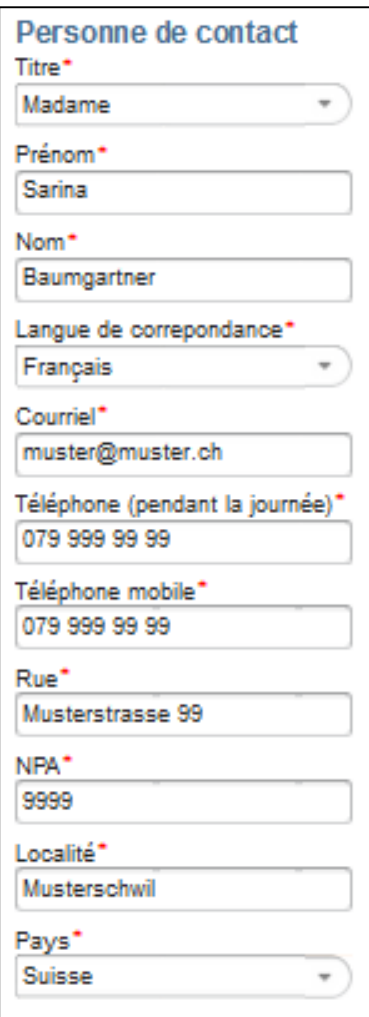

Données de la société

Cette personne obtiendra les informations concernant la fête de gymnastique.

Indiquer le "n° de téléphone portable" de manière à pouvoir, lors des concours de sociétés, communiquer par SMS la note obtenue par la société une fois la compétition terminée. A l'organisateur de la fête de gymnastique de décider si la note de la société est envoyée par SMS.

Il est important de vérifier régulièrement l'adresse électronique indiquée. En effet, certaines fêtes de gymnastique envoient les informations uniquement par courriel.

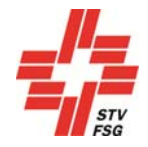

#### Personne de contact en charge des finances

Prendre contact avec cette personne pour toutes les questions d'ordre financier. Au cas où une seule et même personne **est compétente** pour les informations générales sur la fête de gymnastique et pour les finances, la contacter.

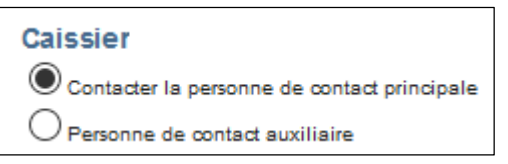

Données de la société / Personne de contact en charge des finances

### 4. Concours de sociétés

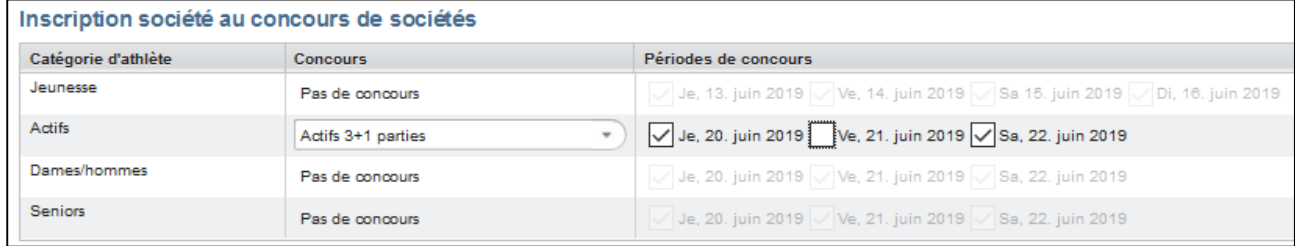

#### Concours de sociétés

Annoncer par inscription (login) seulement une catégorie d'âge (jeunesse, actifs $\rightarrow$ exception: dames/hommes et/ou seniors) dans le concours de sociétés. A respecter absolument.

#### **Concours**

Si, pour la catégorie d'âge choisie, il y a un concours de sociétés en trois parties ou en une partie ou un concours en une et en trois parties, il est possible de procéder au choix en conséquence. Les Prescriptions de concours doivent impérativement être observées lors de l'inscription.

#### Jours de participation souhaités pour le concours de sociétés

Si plusieurs journées de compétition sont disponibles dans les catégories d'âge, il est obligatoire de choisir au moins une journée de compétition.

Si quatre journées de compétition, voire plus, sont disponibles, choisir au minimum deux dates.

Il peut cependant arriver dans la planification qu'il ne soit pas possible de respecter le jour choisi. Les souhaits pour des jours spécifiques ne peuvent pas être pris en considération pour toutes les fêtes de gym. A vérifier auprès de la direction des concours.

Le message d'erreur suivant apparaît dès lors qu'un nombre de jours trop élevé a été choisi.

Vous avez désactivé trop de dates de participation! Veuillez choisir une date en plus pour continuer.

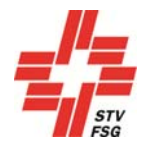

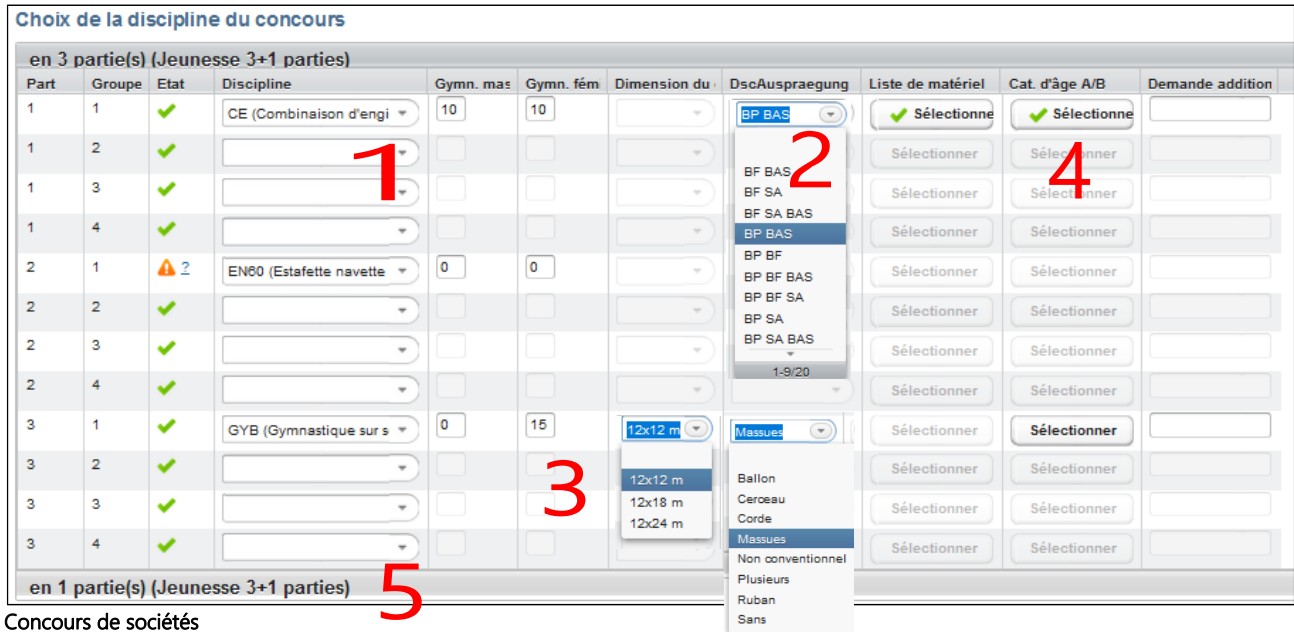

- 1 Choisir les disciplines par partie de compétition avec indication du nombre de gm/gf, taille du terrain (gym et TAé) et remplir la liste de matériel pour les disciplines des agrès
- 2 Lors de l'inscription d'une combinaison d'engins, choisir sous « Caractéristique disc. » les disciplines combinées effectuées. Remplir en outre la liste de matériel.
- 3 Lors de l'inscription de disciplines de gymnastique, il faut obligatoirement choisir les dimensions du terrain que la "caractéristique disc.". Pour l'inscription de team-aérobic, remplir obligatoirement les dimensions du terrain. .
- 4 Lorsque, dans la catégorie jeunesse, une discipline par estimation est effectuée dans les deux catégories d'âge dans la même partie de compétition, choisir la remarque "Cat. d'âge A/B". Cela signifie pour les jeunes que la même discipline est effectuée deux fois consécutivement (jeunes A et jeunes B). La moyenne pondérée des deux catégories d'âge donne ensuite la note de la discipline. En l'absence de cette remarque, la planification ne tient pas compte du départ avec ces deux catégories d'âge. Lors de l'inscription déjà le chef de section doit indiquer le nombre de jeunes par catégorie d'âge. Leur nombre dans la catégorie d'âge A+B doit être identique au nombre total de gm/gf pour cette discipline. Si la section n'est pas répartie en A+B, respectivement en 2 productions, la case dans A+B doit rester vide (0).

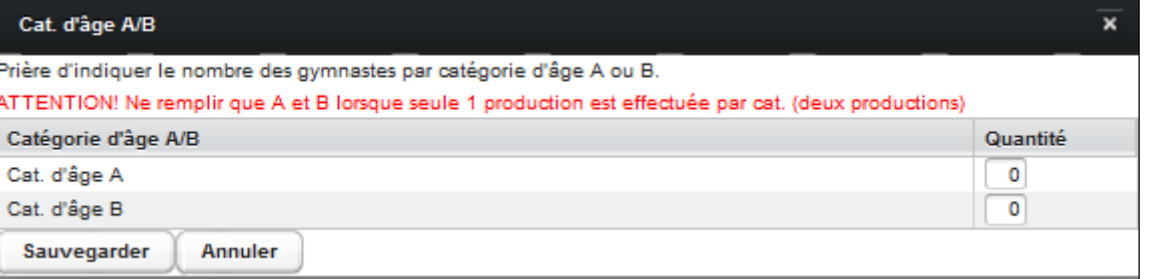

Pour savoir s'il est possible d'avoir des catégories d'âge différentes et si oui dans quelles disciplines et pour quelles années d'âge, prière de consulter les Prescriptions de concours correspondantes de l'organisateur.

5 Si vous inscrivez votre société pour le concours de sociétés en 1 partie et 3 parties, il faut également saisir le concours en 1 partie. En choisissant les cases grises apparaît les champs où l'on peut saisir le concours en 1 partie.

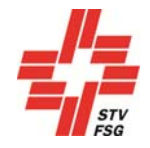

En inscrivant votre société pour le concours de sociétés en 1 partie et en 3 parties, les mêmes disciplines ne peuvent être effectuées qu'une seule fois.

Tant que le signal **a** apparaît, l'annonce est incorrecte. Dès qu'elle est correcte, le signal apparaît.

Veiller à ce que les disciplines inscrites soit saisies dans la partie de compétition souhaitée (1ère colonne). Inscrire au moins une discipline par partie de compétition.

En optant pour une discipline aux agrès, les engins possibles apparaissent automatiquement dans la liste de matériel. Cette dernière doit obligatoirement être remplie et fait partie intégrante de l'inscription. Si davantage d'engins sont nécessaires, voire des engins différents que ceux de la liste, la société doit en faire part lors du "Choix des disciplines de compétition" dans la case "Demande supplémentaire".

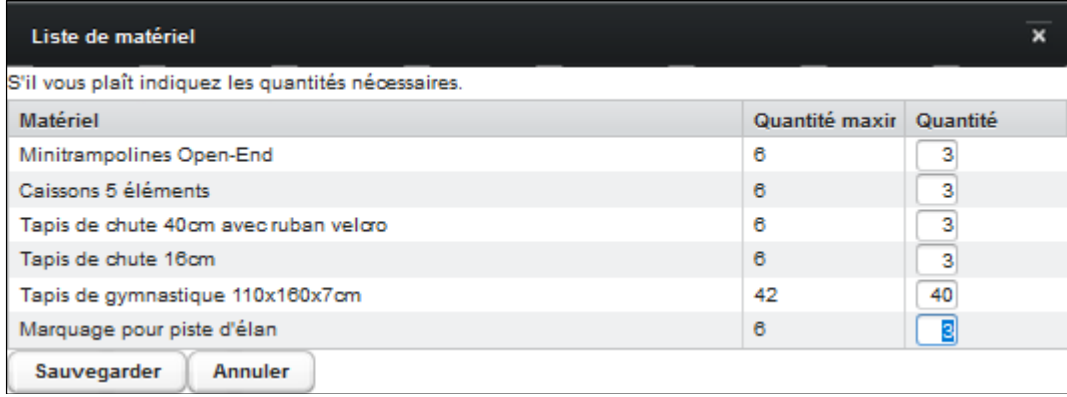

Liste de matériel: choix des engins

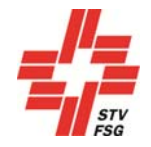

### 5. Concours individuel

Ce chapitre n'est traité que si un concours individuel est proposé dans la fête de gymnastique en question.

### 5.1. Dates

Le nombre de gymnastes des concours individuels doit être annoncé durant la première phase de l'inscription. Inscriptions nominatives obligatoire durant la 2e phase d'inscription (pas d'inscription nominative pas de participation). Les dates des deux phases figurent dans les Prescriptions de concours. Il est également possible de saisir le nom des gymnastes individuels dans la première phase d'inscription.

### 5.2. Inscription

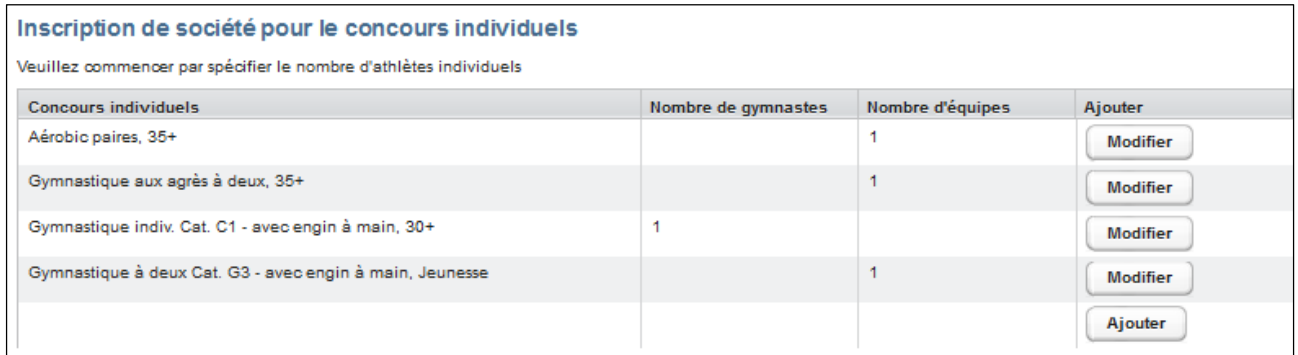

#### Ajouter le concours individuel

Pour procéder à l'inscription dans le domaine des concours individuels, commencer par choisir le concours individuel correspondant (inscription de société) en cliquant sur la touche "Ajouter".

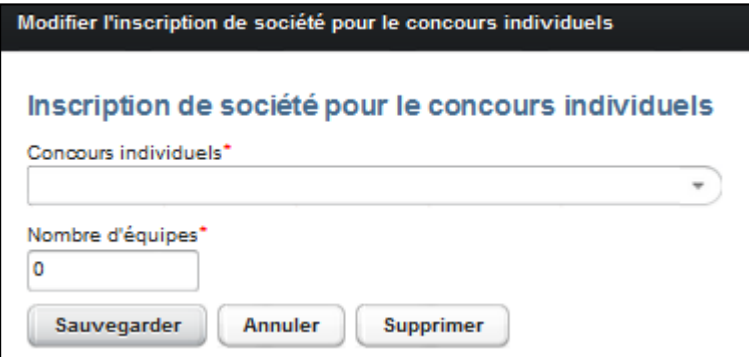

Inscriptionde société d'un concours individuel

Indiquer dans la fenêtre la catégorie sous "Concours individuel" ainsi que le nombre de gymnastes ou d'équipes.

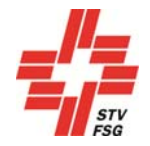

### 5.3. Traitement d'une inscription de société

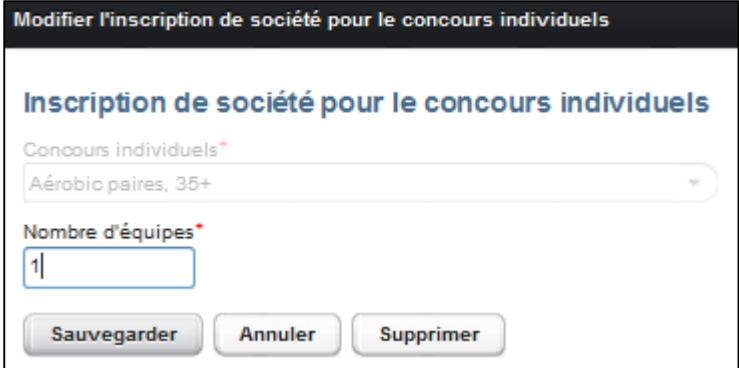

Traitement d'une inscription de société

La touche "Traiter" permet de modifier après coup les catégories de concours individuel. Il est uniquement possible de modifier le nombre de gymnastes/d'équipes ou de supprimer le concours individuel. Lorsqu'une inscription nominative s'est déjà déroulée, commencer par ôter les noms avant de modifier le nombre de gymnastes. Pour augmenter le nombre de gymnastes/d'équipes, ne pas supprimer les noms déjà inscrits.

Il n'est plus possible d'inscrire des concurrents individuels/équipes supplémentaires (nombre non modifiable) après le délai d'inscription (cf. Prescriptions de concours)!

### 5.4. Inscriptions nominatives

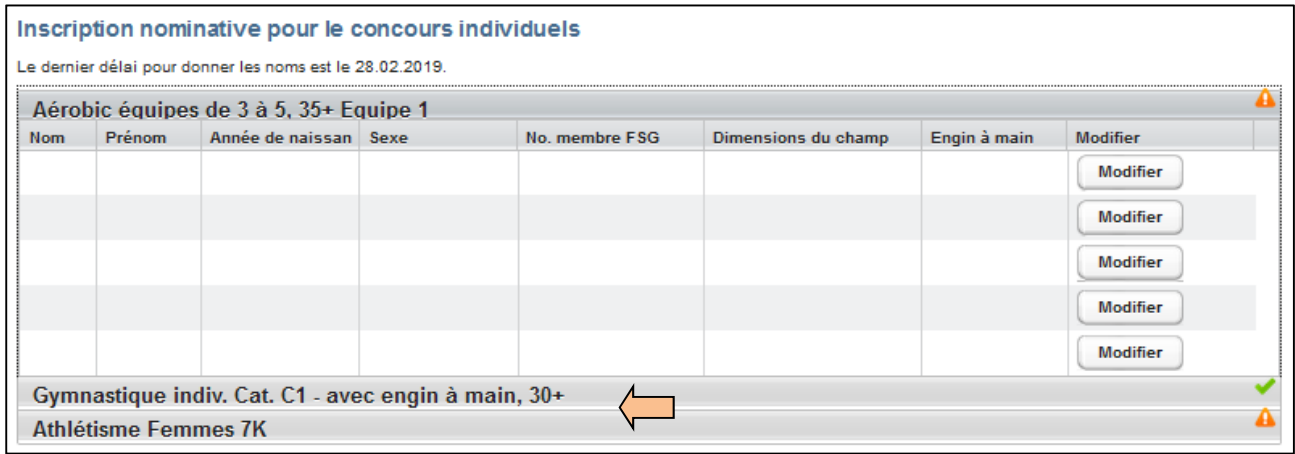

#### Inscription nominative

Le cadre ci-après permet de saisir les gymnastes nominativement par concours individuel. Choisir les concours individuels en cliquant sur la case grise du concours individuel. Le délai des inscriptions nominatives est fixé dans les Prescriptions de concours.

Pour chaque équipe, possibilité d'inscrire le nombre maximal fixé de personnes. Pour les gymnastes individuels, le nombre de gymnastes inscrits apparaît dans la partie ci-dessus.

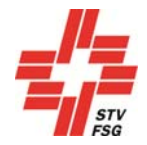

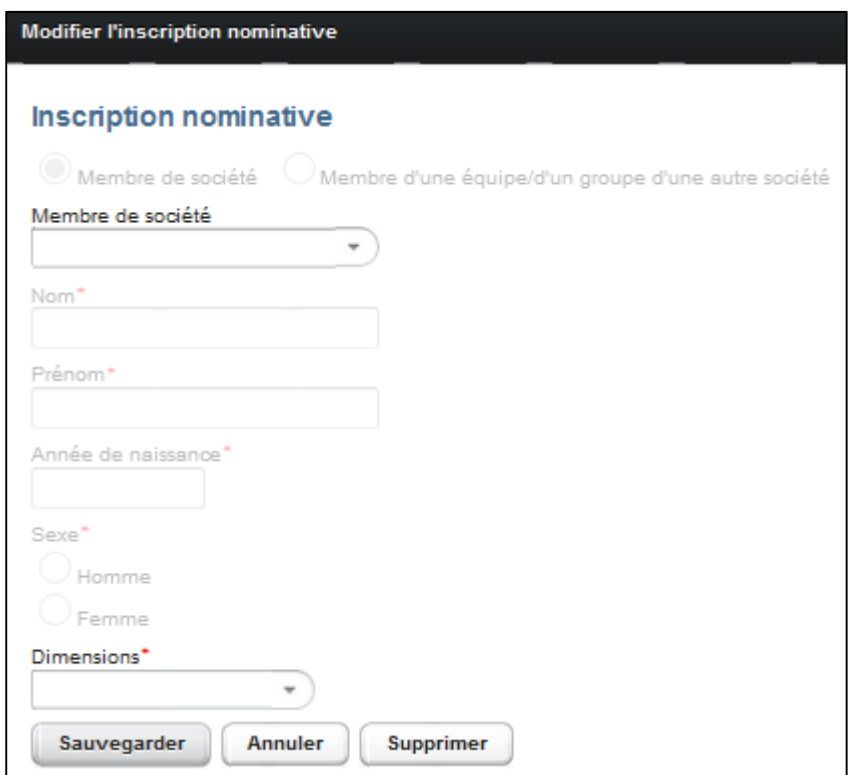

Détail des inscriptions nominatives

Inscriptions nominatives via la touche "Traiter". Possibilité soit de choisir un nom dans la liste des membres de la société. Si l'on a inscrit une équipe mixte, possibilité de sélectionner les membres de toutes les sociétés associées. Lorsqu'une personne d'une « société tierce » concourt en équipe, il faut commencer par saisir un membre de sa propre société puis on peut saisir ledit membre à l'aide de son n° de membre, prénom et nom via « Membre d'équipe/de groupe d'une autre société ». L'important c'est que le responsable de société connaisse les n° de membre des personnes externes. La liste des membres de la société est toutes les heures directement mise à jour depuis FSG-Admin.

Si les inscriptions ne concordent pas avec les prescriptions (âge, sexe, double dénomination, etc.), un message d'erreur apparaît lors de la sauvegarde.

Le signe indique que l'inscription nominative de ce concours individuel n'est pas correcte. Dès qu'elle est  $correcte$ , le signe  $\Box$  s'affiche.

Remplir les inscriptions nominatives dans les délais impartis selon les Prescriptions de concours.

Si un concours individuel donne la possibilité de choisir les disciplines, dimensions du terrain, engins à main, etc. cela apparaît lors de la saisie de l'inscription nominative.

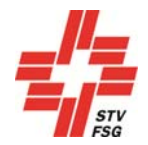

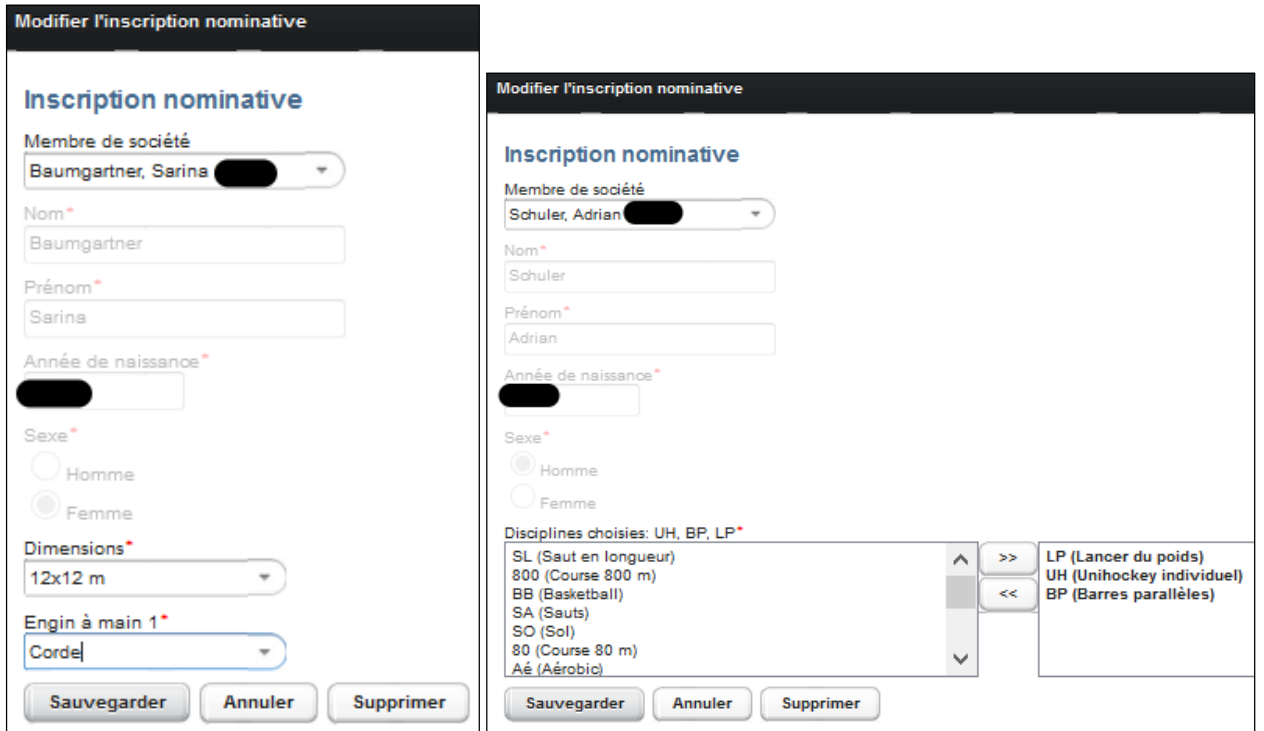

Détail des inscriptions nominatives avec disciplines à choix

 $\gg$ 

La touche permet de choisir les disciplines à choix.

Lorsque le nombre ou le genre de discipline n'est pas conforme aux Prescriptions de concours, un message d'erreur s'affiche.

Si, pour les équipes, il n'existe que la possibilité de choisir les dimensions du terrain ou l'engin à main par exemple, alors le choix n'apparaît que pour le premier membre d'équipe. La discipline à choix doit cependant être saisie pour chacun des membres d'équipe.

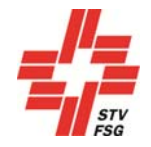

### 6. CMEA (concours multiple par équipes d'athlétisme)

Ce chapitre n'a de sens que si le CMEA est proposé par la fête de gymnastique en question.

### 6.1. Inscription des équipes

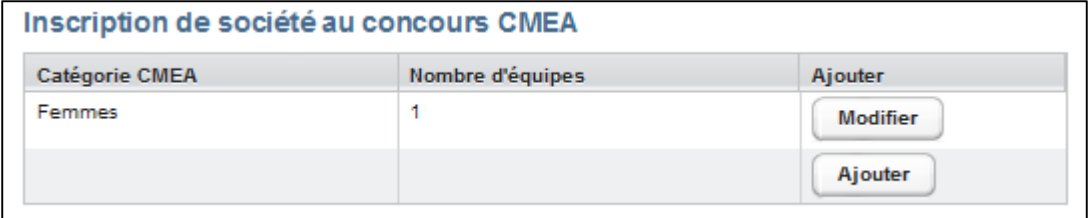

#### Inscription CMEA

Les équipes peuvent être saisies via la touche 'Ajouter'.

Les équipes déjà inscrites sont listées par catégorie dans le tableau « Inscription de société au concours CMEA». Traitement en cliquant dessus.

Possibilité d'ajouter de nouvelles équipes et d'effacer les équipes existantes.

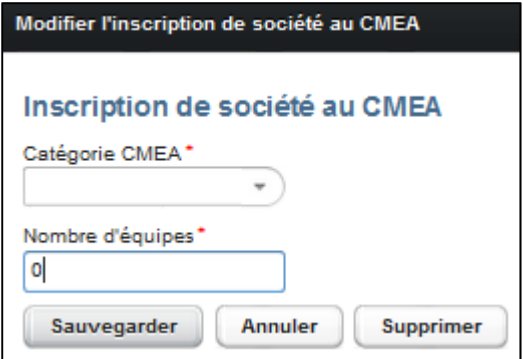

#### Inscription CMEA

Choisir la catégorie correspondante puis indiquer le nombre d'équipes participant dans cette catégorie. Terminer par « Sauvegarder ».

Possibilité d'effacer des équipes uniquement lorsqu'elles sont complètement vides. Commencer par ôter les noms déjà enregistrés de l'équipe à effacer.

Une fois le délai d'inscription échu (cf. Prescriptions de concours), il n'est plus possible d'inscrire des équipes supplémentaires (le nombre ne peut plus être modifié)!

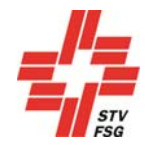

### 6.2. Inscription nominative

Une fois le nombre d'équipes inscrit, il est possible d'indiquer les informations des athlètes dans la grille ciaprès. Une grille par équipe inscrite. Cliquer dans les cases grises pour écrire.

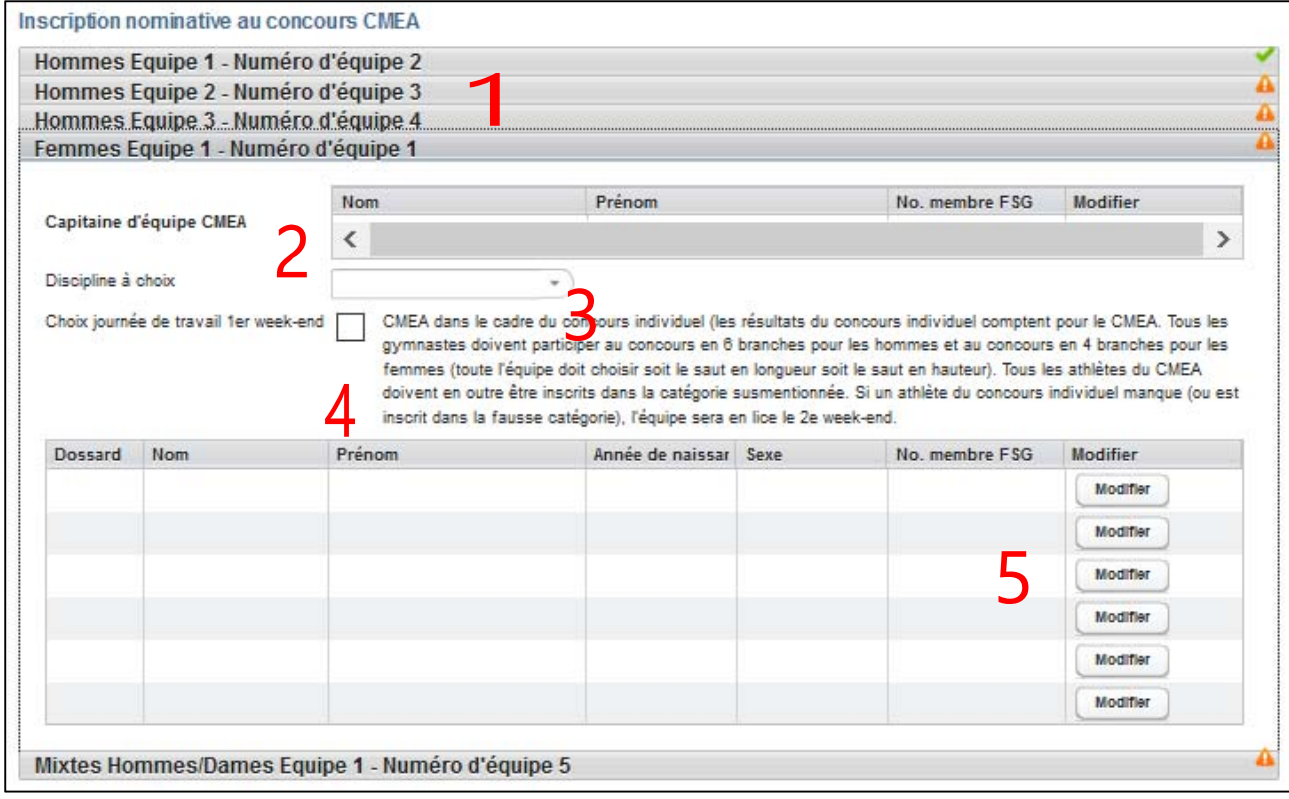

#### Inscription CMEA

- 1 Ecran choisir la case grise correspondante par équipe/pour le traitement de l'équipe
- 2 Capitaine d'équipe personne de contact de l'équipe sur l'aire de concours.
- 3 Discipline à choix (hauteur/longueur) si disponible dans la catégorie
- 4 Si l'on souhaite que le concours d'athlétisme en six branches compte pour le CMEA, faire une croix. Pour savoir si cette option est proposée, consulter les Prescriptions de concours.
- 5 Les athlètes en lice doivent être ajoutés à l'équipe par la touche "Traiter".

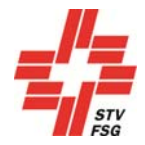

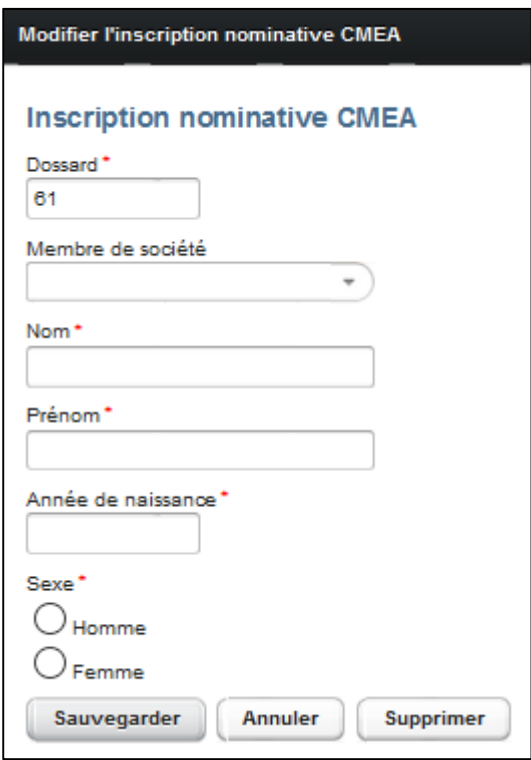

Détail de la grille pour les inscriptions nominatives

Inscriptions nominatives via la touche "Traiter". Possibilité soit de choisir un nom dans la liste des membres de la société (uniquement si inscrite comme société FSG) ou de saisir soi-même un nom. En tant que société FSG, il est obligatoire de choisir le membre de la société dans la liste. La liste est mise à jour toutes les heures directement à partir de FSG-Admin.

Si les inscriptions ne concordent pas avec les prescriptions (âge, sexe, double dénomination, etc.), un message d'erreur apparaît lors de la sauvegarde.

Le signe indique que l'inscription nominative de cette catégorie n'est pas correcte. Dès qu'elle est correcte, le signe s'affiche.

Remplir les inscriptions nominatives dans les délais impartis selon les Prescriptions de concours.

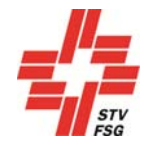

### 7. Jeux

Ce chapitre n'a de sens que si des jeux sont proposés par la fête de gymnastique en question.

### 7.1. Inscription des équipes

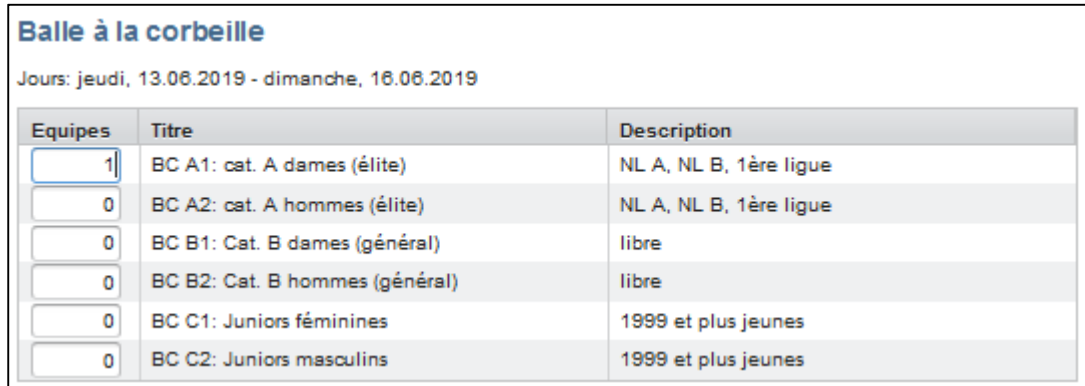

#### Inscription aux jeux

Inscription des équipes en indiquant le nombre d'équipes par catégorie.

### 7.2. Informations sur le capitaine d'équipe

Indiquer obligatoirement un capitaine par équipe sous peine de ne pas pouvoir inscrire l'équipe. La fenêtre réservée à l'inscription du capitaine apparaît en fonction des types de jeu possibles.

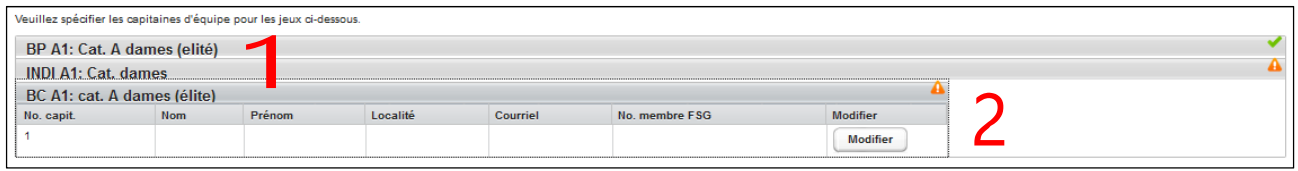

1 Tableau d'inscription–par jeu et catégorie. Choisir la ligne grise pour traiter l'équipe dont il est question. 2 Ajouter un capitaine d'équipe par équipe en cliquant sur « ajouter ».

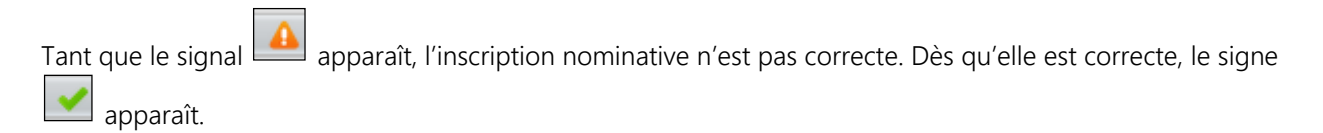

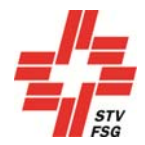

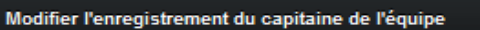

#### Enregistrement du capitaine de l'équipe

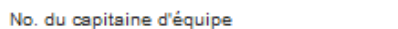

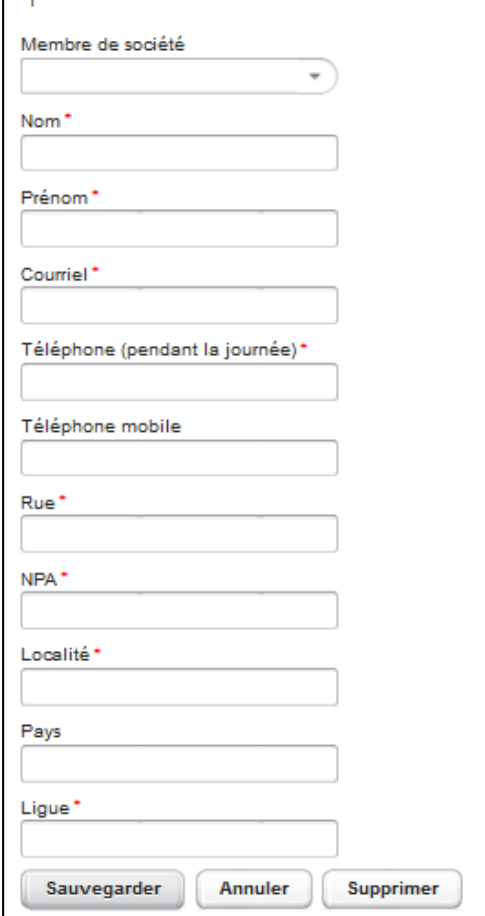

Inscription nominative du capitaine via la touche "Traiter". Soit choisir un nom dans la liste de membres de société soit saisir un autre nom. La liste des membres des sociétés est mise à jour toutes les heures directement depuis FSG-Admin.

Tous les champs avec un \* sont à remplir.

Indiquer dans le champ "Lique" la lique dans laquelle l'équipe (ou la majeure partie de ses joueurs) évolue actuellement. LNA, LNB, 1ère ligue, 2e ligue, 3e ligue, 4e ligue, autre, aucune.

Saisie du capitaine d'équipe

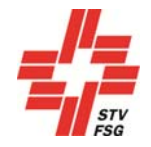

### 8. Concours par équipes / PluSport

Ce chapitre ne concerne que les fêtes de gymnastique proposant des concours par équipes.

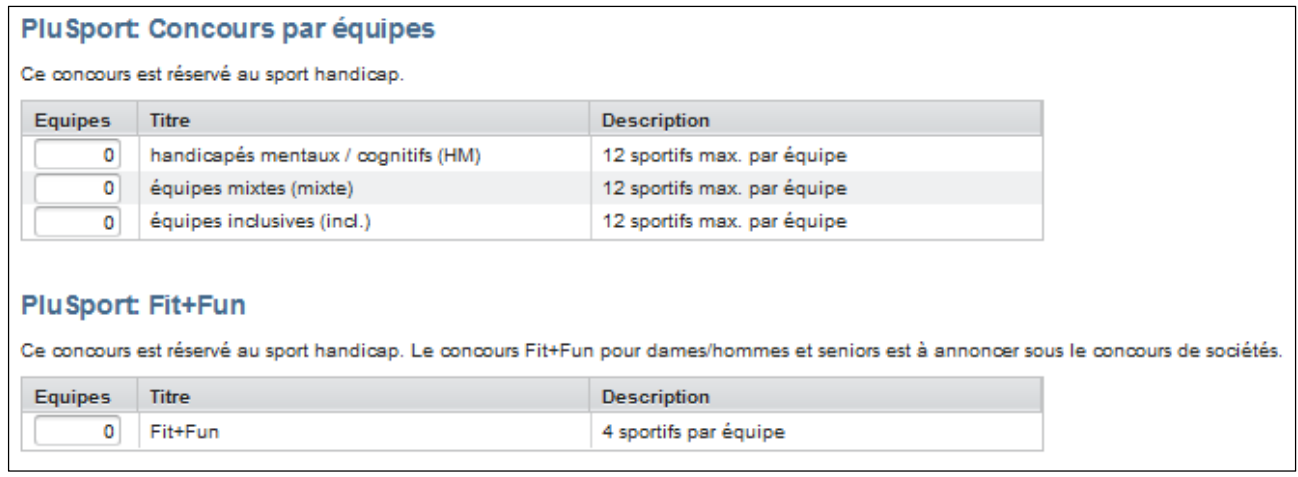

#### Concours par équipes

Il peut y avoir un concours par équipes (compétitions PluSport, estafettes, etc.) lors d'une fête de gymnastique. Les inscriptions pour le concours par équipes sont possibles uniquement durant la 1ère phase d'inscription.

### 9. Commande (offre)

La commande dépend de l'offre de la fête de gymnastique (cf. données ci-après pour exemple). Selon le cas, certaines commandes sont possibles aussi seulement dans la 2<sup>e</sup> phase. Cela dépend du règlement de la fête de gymnastique.

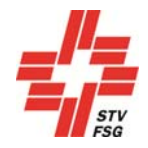

### 9.1. Finances de participation et de garantie/Frais d'inscription

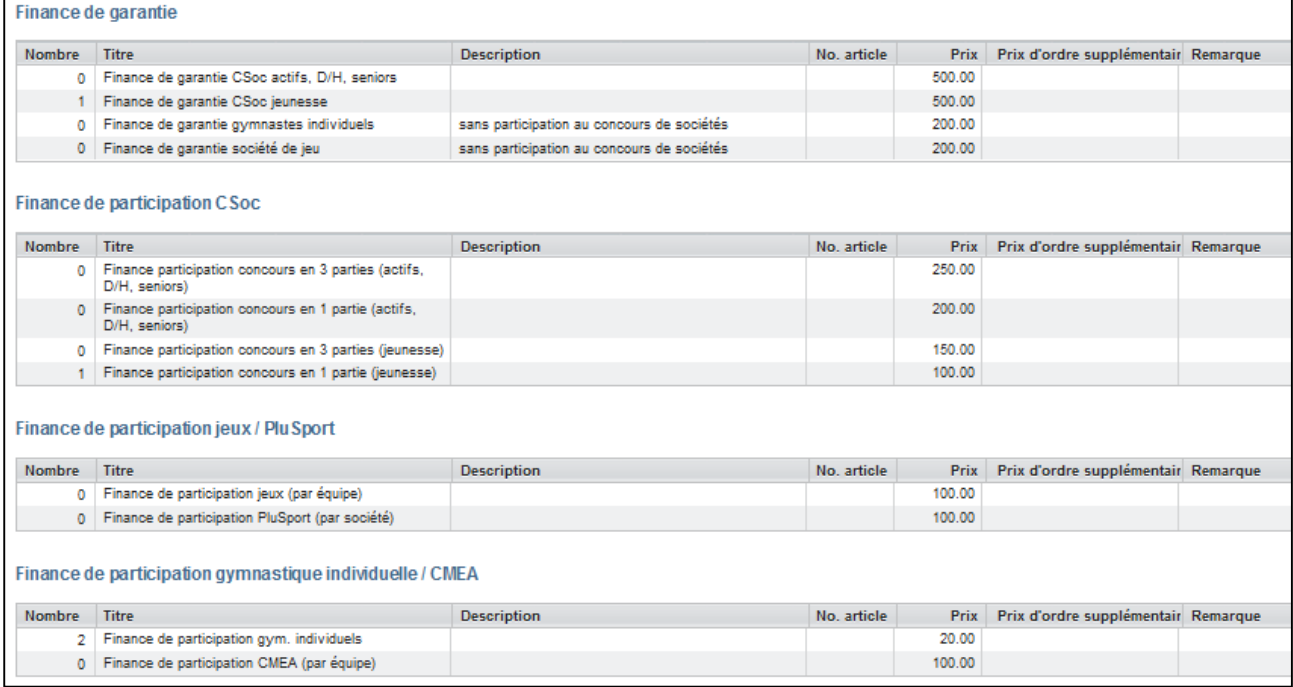

#### Commande

Les finances de participation et de garantie sont soit facturées par le CO soit à verser sans facture selon le report (cf. clôture inscriptions). Consulter les Prescriptions de concours pour connaître les conditions exactes.

### 9.2. Cartes de fête et commandes supplémentaires, etc.

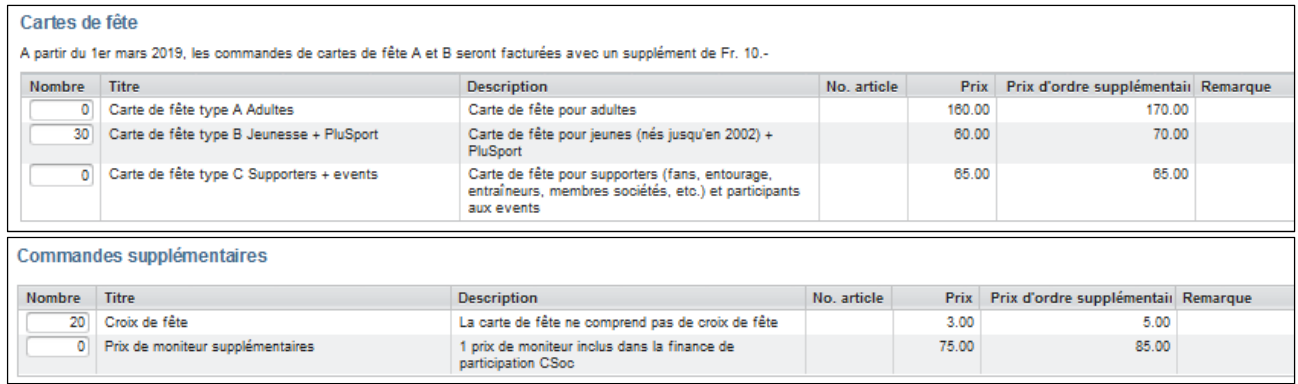

#### Commande

Pour savoir ce qui est inclus dans la carte de fête, prière de consulter les Prescriptions de concours. Ce domaine peut également comporter d'autres offres payantes (repas et hébergement par exemple).

Les commandes dépendent de l'offre de la fête de gymnastique.

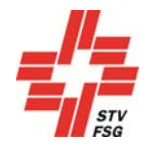

### 10. Commande personnelle / Cartes de fête personnelles

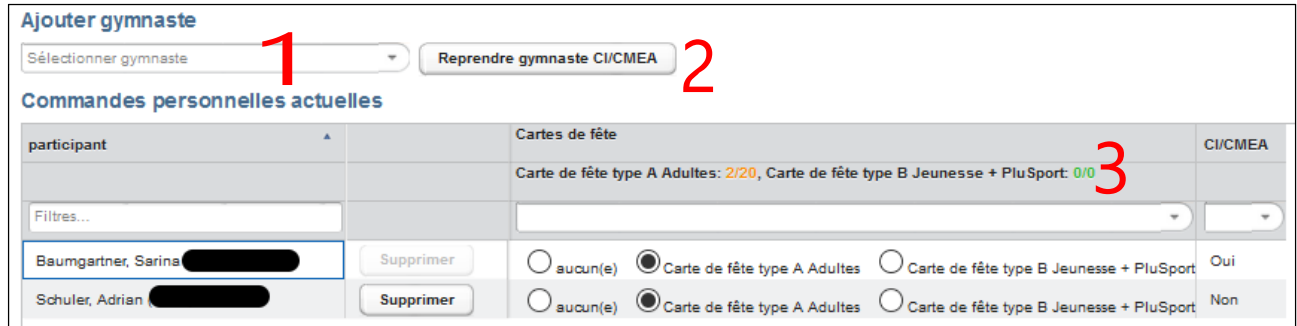

#### Commande personnelle

Des cartes de fête personnelles sont imprimées pour certaines fêtes de gymnastique. Cela signifie que le responsable de la société doit saisir nominativement tous les gymnastes participant. Le délai fixé pour saisir les gymnastes est indiqué dans les Prescriptions de concours.

- 1 Ajouter les gymnastes
- 2 Reprendre les gymnastes du CI/CMEA à partir des inscriptions pour le CI/CMEA
- 3 Contingent: orange, rouge, vert (si, après ajoute des gymnastes ou reprise des gymnastes de CI/CMEA,
- le contingent est dépassé, une fenêtre apparaît qui permet d'indiquer des informations supplémentaires)

La procédure à suivre pour les différentes étapes est décrite dans les chapitres suivants.

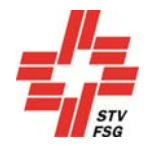

### 10.1. Reprendre les gymnastes des concours individuels/du CMEA

Si un concours individuel ou le CMEA a été inscrit, il est possible de reprendre ces gymnastes via la touche 'Reprendre gymnastes CI/CMEA' dans la commande personnelle.

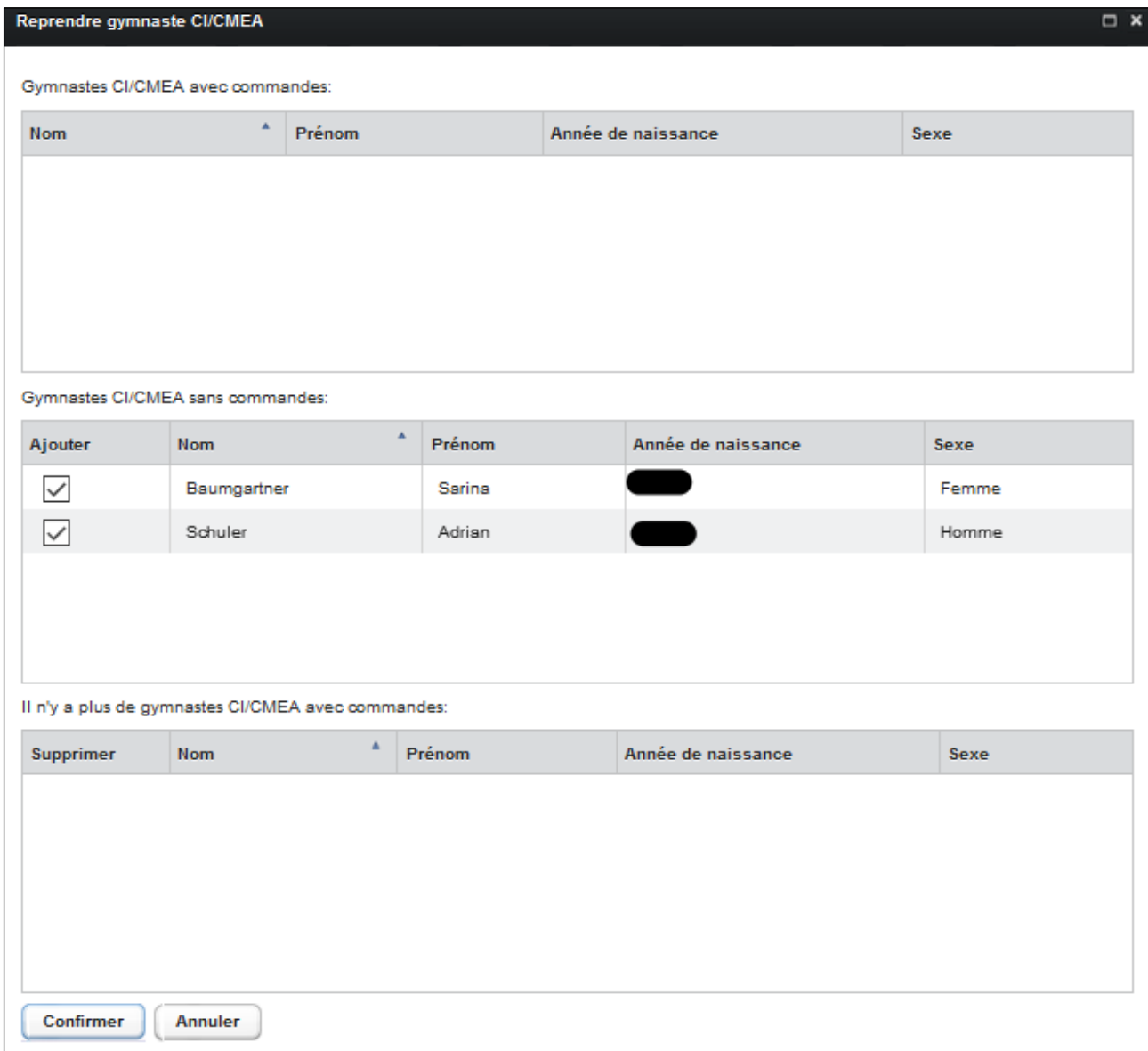

Les gymnastes déjà saisis peuvent être sélectionnés. Retour à l'aperçu via la touche 'Reprendre'.

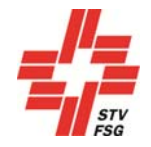

### 10.2. Sélection de gymnastes sans concours individuel/CMEA

Tous les gymnastes ne participant pas à un concours individuel ou au CMEA doivent être sélectionnés individuellement via 'Ajouter gymnaste'.

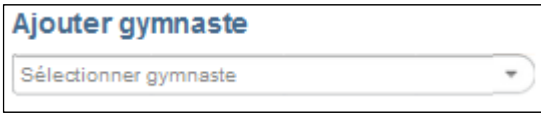

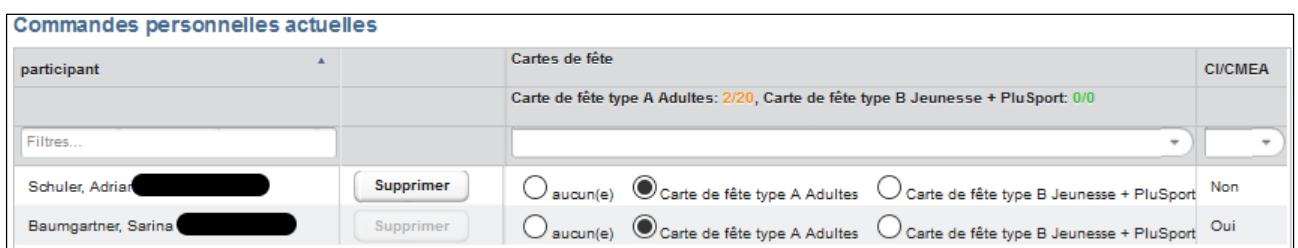

Tous les gymnastes ne participant pas à un concours individuel ou au CMEA peuvent être supprimés via 'Supprimer'.

Possibilité également d'installer plusieurs filtres pour les gymnastes saisis.

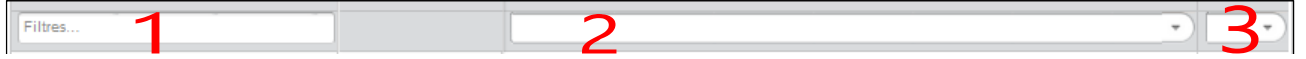

- 1 La recherche peut s'effectuer par nom, prénom, année de naissance et n° de membre FSG.
- 2 La recherche peut s'effectuer par type de carte de fête.
- 3 Egalement par participation à un CI/CMEA.

### 10.3. Sauvegarder, exporter, etc.

En sauvegardant les données, même si tous les gymnastes n'ont pas été saisis, l'annonce suivante apparaît.

**Commandes personnelles ouvertes** Les commandes personnelles suivantes ne sont pas épuisées: Carte de fête type A Adultes

L'avertissement en jaune disparaît en cliquant dessus. Vous pouvez maintenant procéder à des adaptations.

La touche 'Exporter l'aperçu des commandes dans les données' permet d'établir une commande CSV à partir de la commande personnelle. Les données peuvent ensuite être sauvegardées comme fichier Excel de manière à fournir au responsable de la société une vue d'ensemble des commandes personnelles.

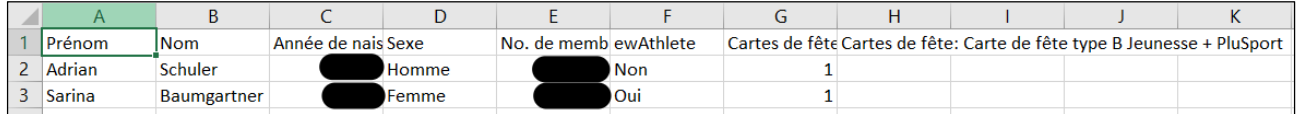

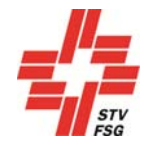

### 11. Sondage

Le questionnaire est fonction de l'offre de la fête de gymnastique.

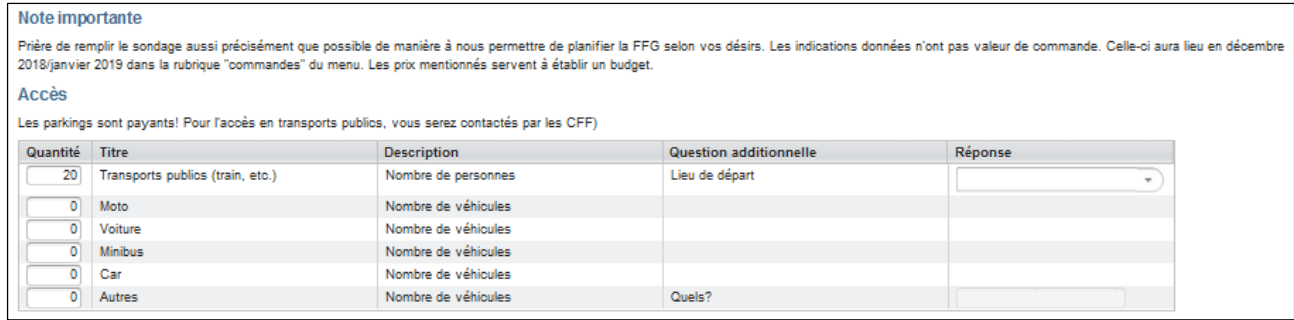

#### Sondage

Pour les trajets en transports publics, prière d'indiquer le lieu de départ (dépend de la configuration de la fête de gymnastique). L'indication du lieu de départ donne toutes les possibilités de connexion. Le sondage est disponible uniquement durant la première phase d'inscription

Des questionnaires autres que sur l'arrivée peuvent être proposés selon les fêtes de gymnastique. Ils sont souvent très importants pour le CO. Les données indiquées dans le sondage ne sont pas des commandes et ne sont donc pas obligatoires. Les sociétés sont priées de bien vouloir remplir le sondage au mieux de leurs connaissances et de leur conscience.

### 12. Juges

La société doit inscrire dans les délais impartis le nombre de juges requis dans les Prescriptions de concours (pour valider l'inscription). Le titre mentionne le nombre de juges à inscrire.

### Juge 1 juge inscrit sur 2 juges requis

Le responsable de la société inscrit le nom et le courriel du juge. Une fois le délai d'inscription de société échu, les juges inscrits reçoivent par courriel un login personnel qui leur permet de compléter leurs données et d'annoncer les jours lors desquels ils souhaitent travailler.

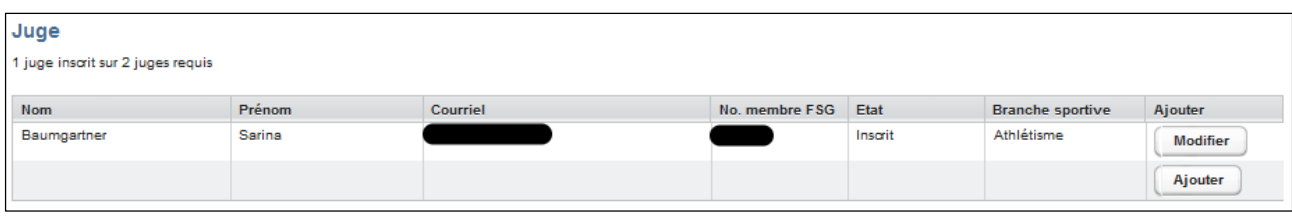

#### Inscription des juges

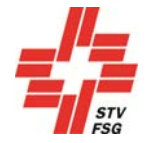

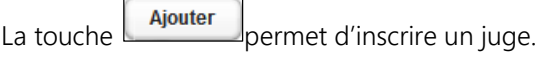

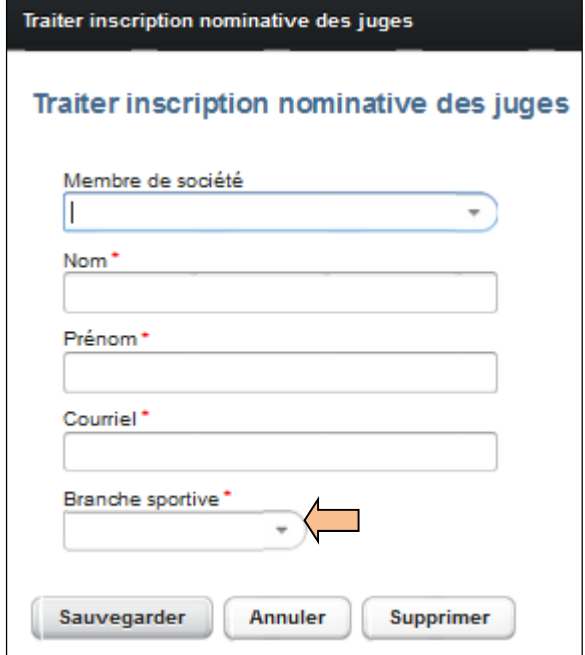

#### Inscription nominative de juges

Vous pouvez choisir les membres de votre société dans la liste. Ne remplir que les champs obligatoires dans le cas où vous inscrivez un juge qui n'est pas membre de votre société.

Si la branche est exigée, prière d'indiquer pour chaque juge la branche dans laquelle le juge est à disposition. Le juge pourra ensuite modifier cette branche.

Attention à indiquer une adresse courriel valable utilisée régulièrement par le juge.

Login

La touche login vous permet, en tant que responsable de société, de vous connecter également à l'inscription personnelle du juge. Cette fonction vous permet de surveiller l'inscription personnelle du juge et de vérifier que les délais prescrits sont respectés.

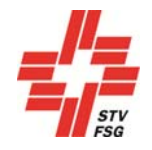

### 13. Clôture des inscriptions

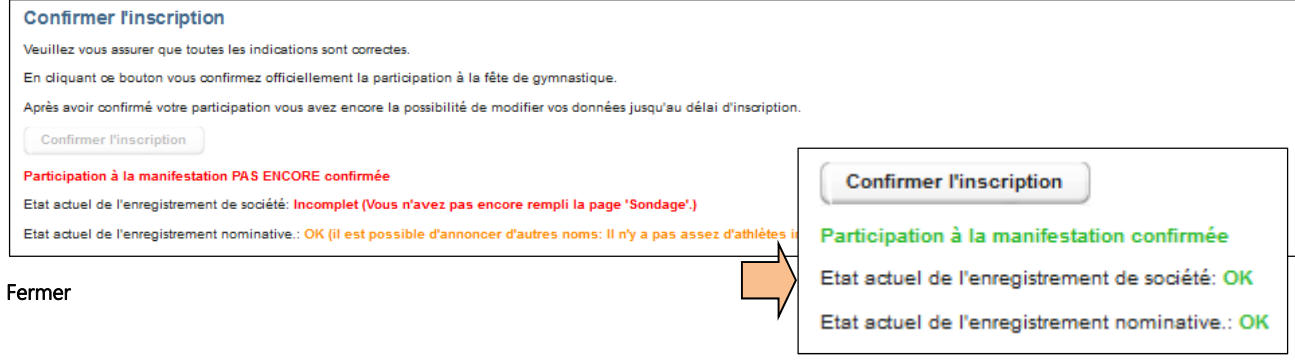

### 13.1. Confirmation de l'inscription

Une fois effectuées toutes les inscriptions souhaitées et une fois données toutes les indications requises, ne pas oublier d'appuyer la touche "Confirmer l'inscription" pour inscrire définitivement la société! Vous recevrez ensuite un courriel de confirmation sur l'adresse électronique enregistrée. Si vous ne recevez pas ce courriel, prière de vérifier dans les spams avant de prendre contact avec la direction des concours.

Attention au statut correspondant qui doit être sur "OK" pour confirmer que l'inscription a réussi!

Il n'est plus possible de revenir sur une inscription close. Les frais d'inscription (finance de participation et de garantie) sont dus. Ils sont soit facturés par le CO ou le montant doit être payé selon le Report « Facture frais de participation et de garantie ». Les données exactes concernant le paiement des frais d'inscriptions figurent dans les Prescriptions de concours.

### 13.2. Justificatifs, factures (PDF)

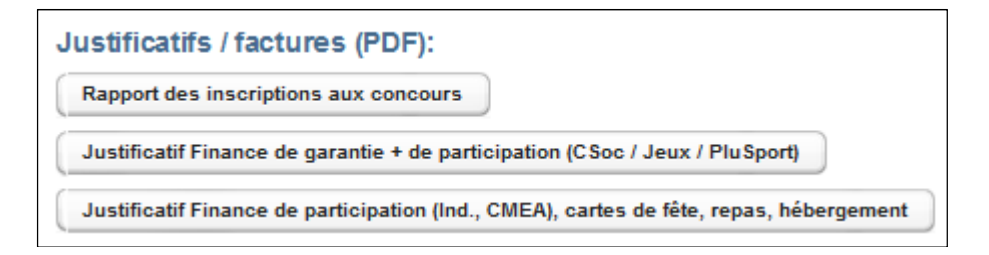

Endroit où vous pouvez télécharger les justificatifs, voire même les factures en format PDF. Consulter les Prescriptions de concours pour voir si les factures doivent être imprimées à partir de FSG-Contest ou si elles sont émises par le CO. Les Prescriptions de concours indiquent en outre les délais fixés pour le paiement des factures. La description des justificatifs/factures peut varier selon la fête de gymnastique.

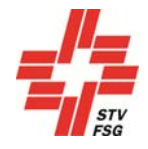

### 14. Déconnexion

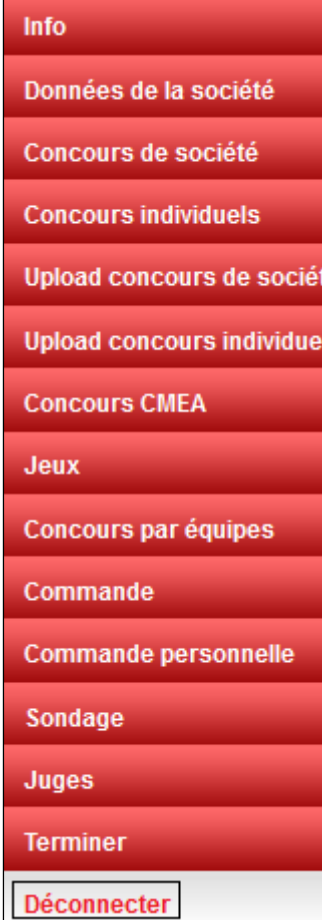

Déconnecter

Une fois la phase d'inscription de votre société terminée avec succès, quitter le FSG-Contest en pressant la touche "Terminer". Vous pouvez continuer à procéder à des inscriptions à l'aide de l'adresse électronique enregistrée et de votre mot de passe.